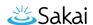

# How do I edit wiki pages?

### Go to Wiki.

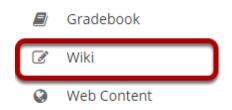

Select the **Wiki** tool from the Tool Menu of your site.

### Click Edit.

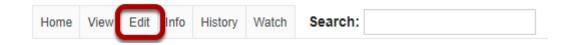

## Enter the page content.

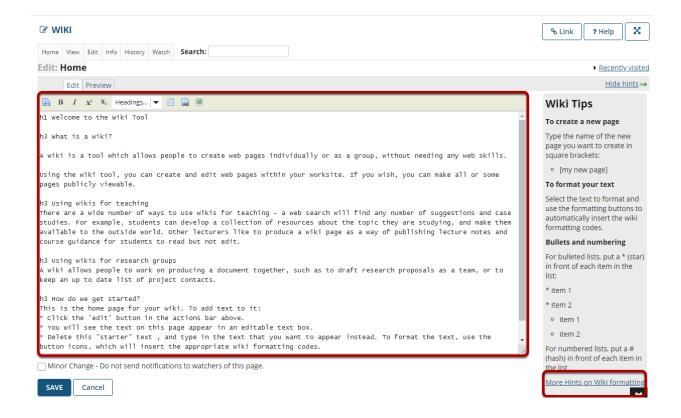

Enter your content into the editing area provided.

How do I edit wiki pages?

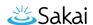

Note: If you need some help formatting your text, refer to the Wiki Tips sidebar which contains information on how to use the appropriate mark-up to format text. You may also click on the More Hints on Wiki formatting link in the sidebar to view additional examples.

## Use editor icons to format text or add tables, links, images, and attachments. (Optional)

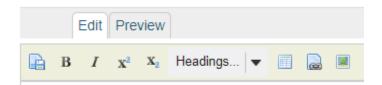

The wiki editor also has icons which allow you to:

- Save.
- · Make text bold.
- Make text italic.
- Add a superscript.
- Add a subscript.
- · Choose heading level.
- · Add a table.
- Add a link.
- · Add an image or attachment.

How do I edit wiki pages? Page 2

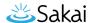

## **Preview content. (Optional)**

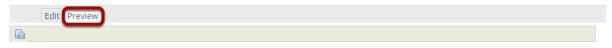

#### Welcome to the Wiki Tool

#### What is a wiki?

A wiki is a tool which allows people to create web pages individually or as a group, without needing any web skills.

Using the wiki tool, you can create and edit web pages within your worksite. If you wish, you can make all or some pages publicly viewable.

#### Using wikis for teaching

There are a wide number of ways to use wikis for teaching - a web search will find any number of suggestions and case studies. For example, students can develop a collection of resources about the topic they are studying, and make them available to the outside world. Other lecturers like to produce a wiki page as a way of publishing lecture notes and course guidance for students to read but not edit.

#### Using wikis for research groups

A wiki allows people to work on producing a document together, such as to draft research proposals as a team, or to keep an up to date list of project

#### How do we get started?

This is the home page for your wiki. To add text to it:

- o Click the 'edit' button in the actions bar above.
- o You will see the text on this page appear in an editable text box.
- o Delete this "starter" text, and type in the text that you want to appear instead. To format the text, use the button icons, which will insert the appropriate wiki formatting codes.
- · Click the 'save' button.

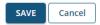

If you would like to preview your content before saving, click the **Preview** tab at the top of the editing area.

## Specify as minor change. (Optional)

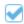

Minor Change - Do not send notifications to watchers of this page.

If your edits on the page are very minor (e.g. fixing a typo) and you do not want users to receive a notification about new content on this page, you may check the Minor Change box to not send notifications.

### Click Save.

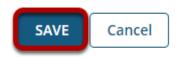

Once you have finishing editing the page, click **Save**.